## Steps to connect to the WiFi

- 1. Connect to IEC-ACTES network
- 2. Open the browser to find a registration webpage
- 3. Create and account. You need to go to *Crea'n un*
- 4. Introduce your **Name and Surname** and **e-mail address** (you need to be able to open your e-mail in the same device) from where you are registering. Type the password: **J7S3C6**
- 5. Accept the conditions and confirm
- 6. A window will pop-up and you must go to Start (*Inicia*).
- 7. Open your e-mail to access an e-mail you should receive with the information on your user name (xfs-\_\_)
- 8. Open the e-mail with format shown bellow and go to *clica aqui*

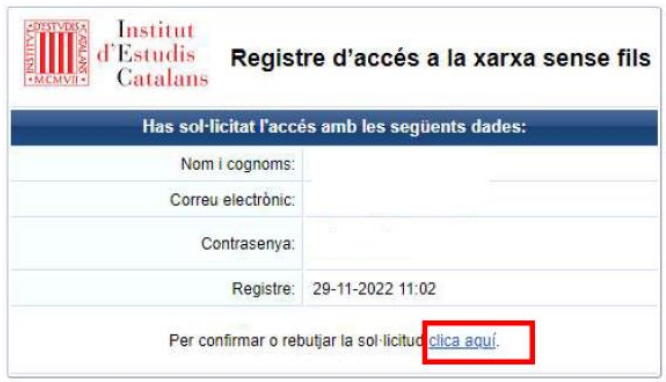

- 9. A browser window will open where you need to select *Confirmar/Validar*
- 10. As soon as the e-mail and password are validated you can use the same credentials to connect to the network with any other device.